## **T300/T500 - ISDN trace**

## **Sirrix ISDN cards**

You can make an ISDN D-channel trace on the T300 / T500 using the tool [SF](https://teamwork.gigaset.com/gigawiki/download/attachments/11960633/SFDCH.zip?version=1&modificationDate=1353495490000&api=v2) [DCH.jar](https://teamwork.gigaset.com/gigawiki/download/attachments/11960633/SFDCH.zip?version=1&modificationDate=1353495490000&api=v2)

For creating the trace do the following:

- 1. Make an SSH connection to the PBX and login as root.
- 2. On the command line, start the trace using the command: **dchmon**
- 3. Do your test-calls
- 4. For stopping the D-channel trace, simply hit CTRL-C
- 5. Select the output and copy this in the tool SFDCH tool

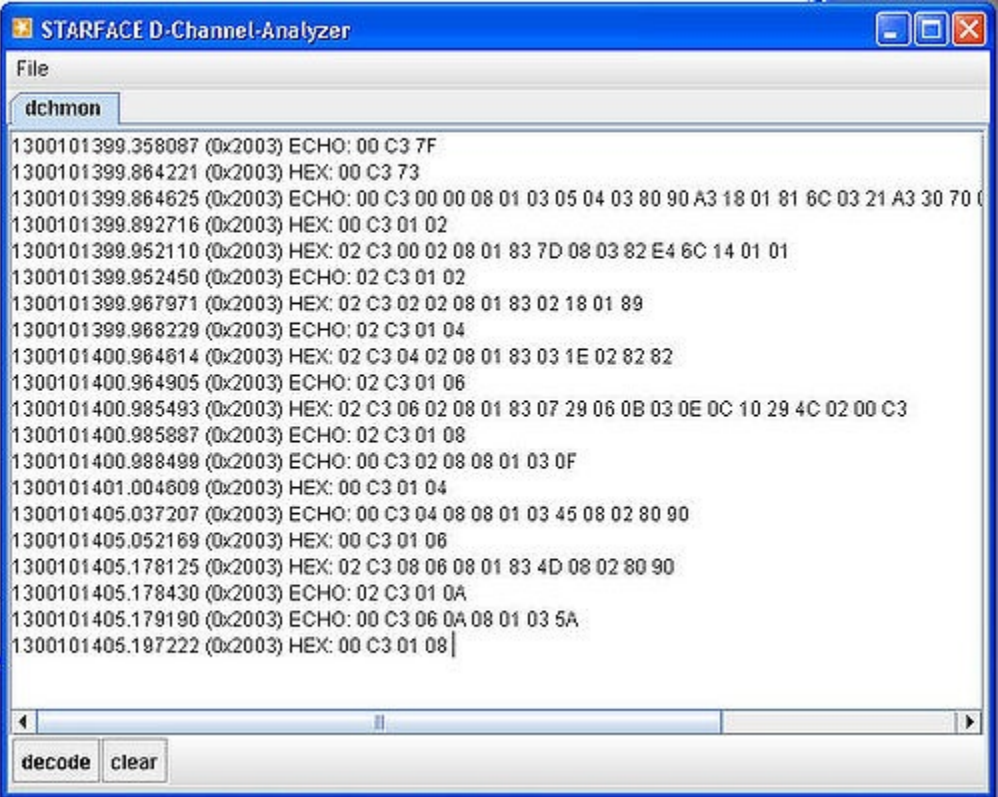

Click on **decode** to analyse the trace.

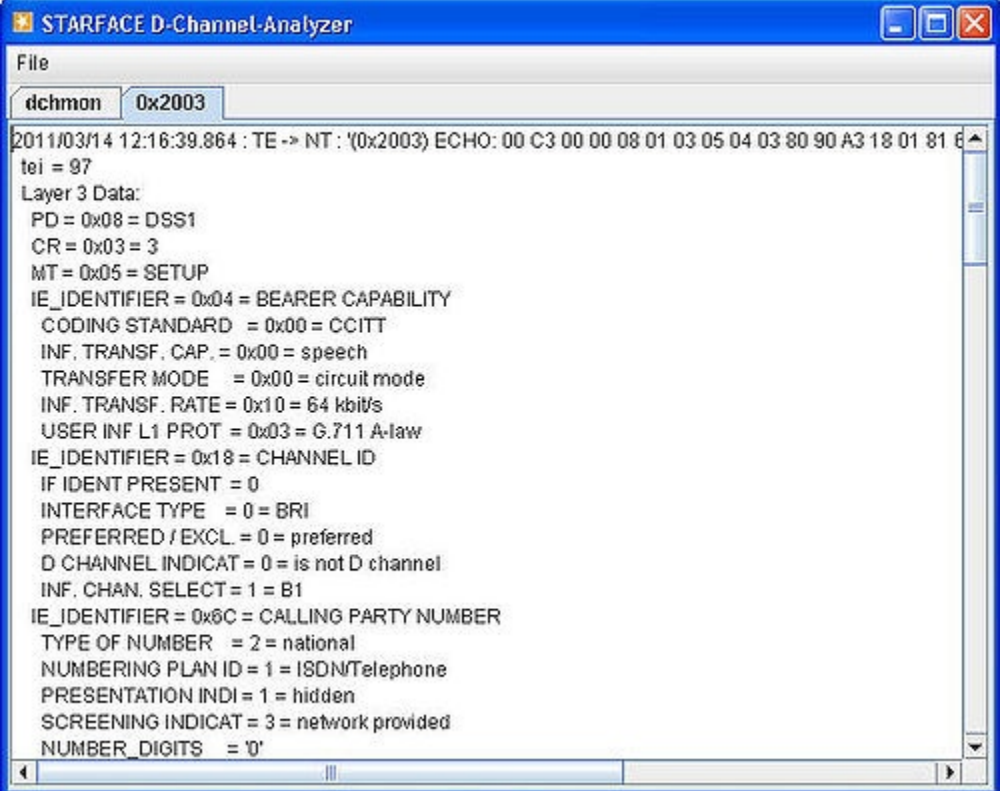

The following picture shows you how the physical lines can be matched to the numbers that are shown in the D-channel-Analyzer .

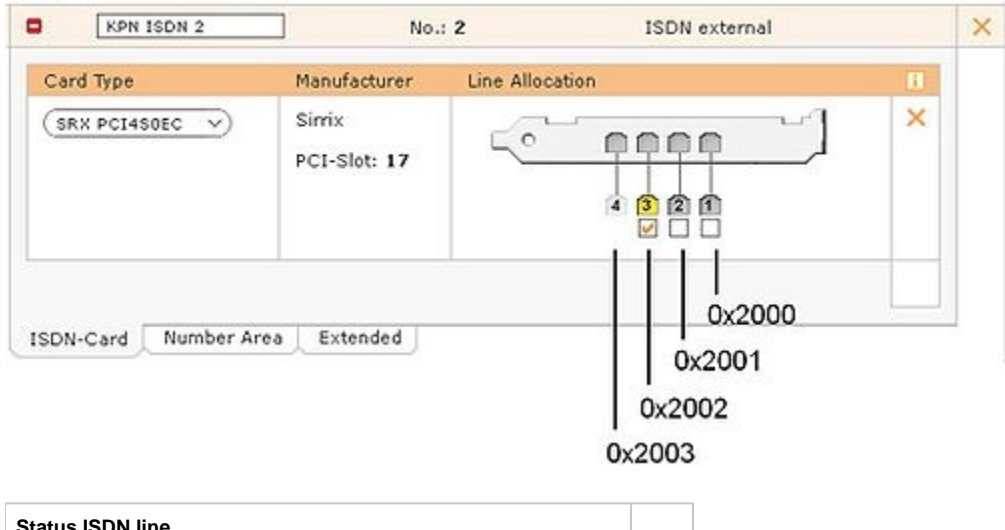

**Status ISDN line Active Point to MultiPoint line**: at this moment the line is used to make phone calls.  $\mathbb{P}$ **Point to Point line**: line is idle or the line is used to make phone calls. $\overline{\mathbf{v}}$ 

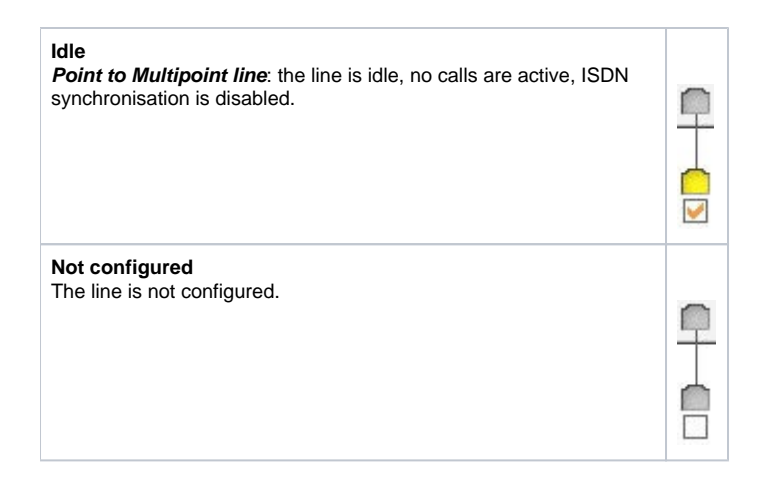

## **Digium ISDN cards**

With the digium ISDN cards the tracing is different than the tracing at the Sirrix cards.

You have to connect via SSH to the linux console of your T300/500 and connect to the asterisk system.

asterisk -rvvv

To check the available spans, enter following command:

pri show spans

To start now a debug session enter following command:

pri debug span xx

Where **xx** is the number from the the previous 'show spans'-command.

when you have analyzed the session, you can deactivate the debug again:

pri no debug span xx